**3 Connect iAquaLink to the home network -**  *There are 3 ways to do this:*

This step will clear Wi-Fi settings memory

Remove the device lid by removing the two screws on the cover. To clear any previous WiFi settings, toggle the WiFi-Wired switch. Then, set the switch to the desired mode. Proceed to step 3A or 3B to reprogram the WiFi settings.

 $\bullet$  See Helpful Hints #2 for more info

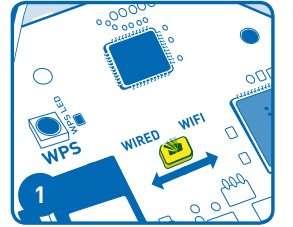

Confirm that the internet connection switch is set to the *Wired* position.

#### \* To prevent potential Ethernet signal interference, order and install part# R0616800.

(Does not apply to wi-fi installations).

Wrap the cable as shown inside the device and use the break-away as an exit hole. Replace the rubber gasket

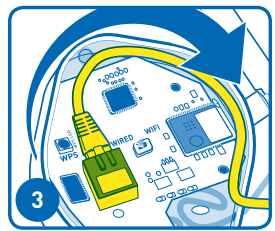

and cover.

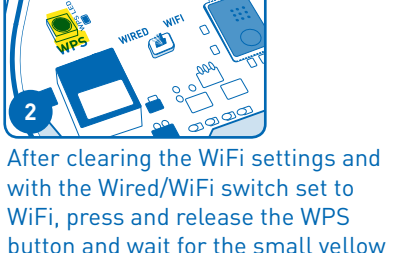

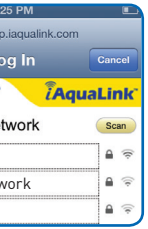

LED, next to the WPS button to

start blinking slowly.

The yellow "LAN" LED on the outside of the device will temporarily turn off.

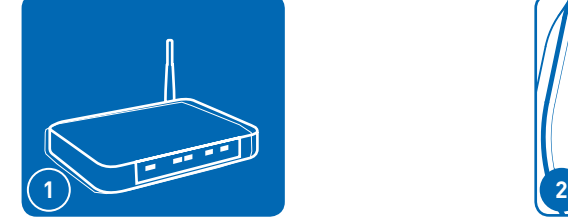

Push the WPS Button on the pool owner's router. To find it, look for the  $\bigcap$  symbol.

**B** See Helpful Hints #6 for more info

iAquaLink will display the networks it detects, as well as signal strength. Select the network iAquaLink should use.

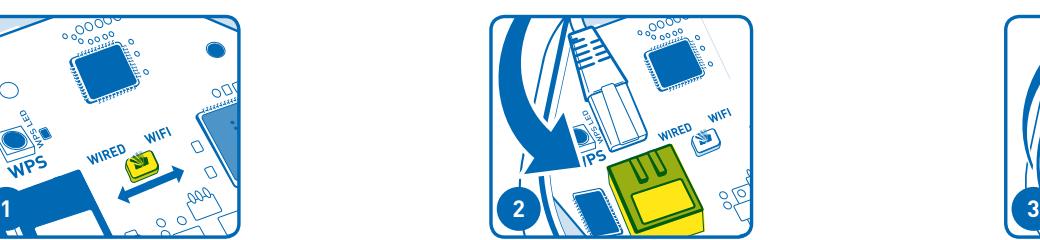

Connect the ethernet cable into the ethernet port on the iAquaLink.

*If prompted for a password,*  i *enter the password for the home network (caps sensitive).*

*iAquaLink will disconnect from*  i *the smartphone at this point.*

Within 2 minutes, the yellow "LAN" LED will illuminate. When the green LED illuminates, the iAquaLink is connected.

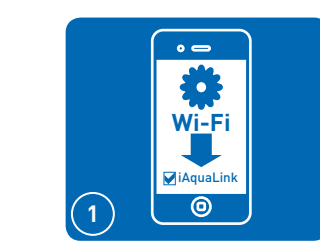

After clearing the WiFi settings and with the Wired/WiFi switch set to WiFi, use a smartphone or WiFi enabled device to go to WiFi settings. Connect to the network labeled iAquaLink.

Within 2 minutes, the yellow LED should stop blinking. When the green LED illuminates, the iAquaLink is connected.

Within 2 minutes, the yellow LED should stop blinking. When the green LED illuminates, the iAquaLink is connected.

**B** See Helpful Hints #1 for more info

## **3A. WiFi - Hotspot Method**

## **3B. WiFi - WPS Method**

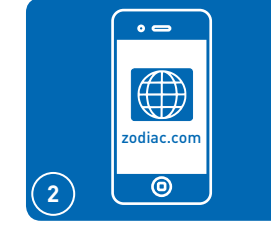

Some devices will automatically re-direct you to the Log In Screen. If not, open a browser and go to zodiac.com

## **3C. Wired: Ethernet Method\***

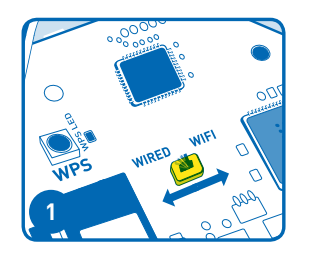

# **A** CAUTION

## **This Quick Start Guide is to help you quickly install your system. Be sure to read all WARNINGS in the complete installation manual.**

## **A** WARNING

To prevent risk of electrical shock which can result in severe injury or death, ENSURE that the AquaLink® system is OFF before proceeding with installation.

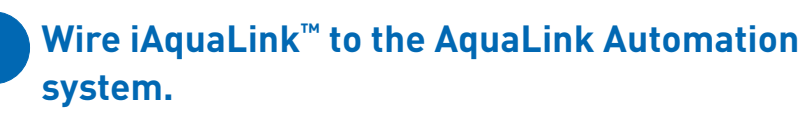

## **2 Start WiFi Setup Mode**

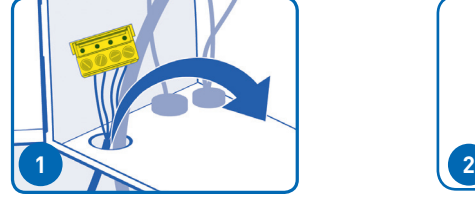

Ensure all power to AquaLink is OFF, then remove the dead panel. Pass the iAquaLink cable through the low voltage raceway of the AquaLink.

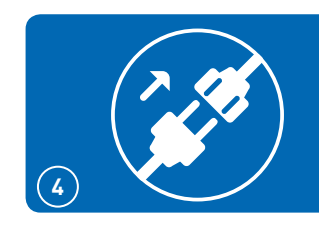

Restore power to the AquaLink system.

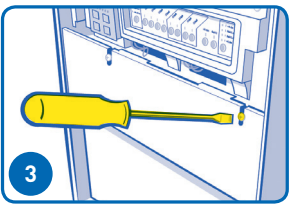

Reinstall the dead panel (and/or close doors if applicable) to ensure highvoltage areas are secured.

FOR YOUR SAFETY - This product must be installed and serviced by a contractor who is licensed and qualified in pool equipment by the jurisdiction in which the product will be installed where such state or local requirements exist, the maintainer must be a professional with sufficient experience in pool equipment installation and maintenance so that all of the instructions in this manual can be followed exactly. Before installing this product, read and follow all warning notices and instructions that accompany this product. Failure to follow warning notices and instructions may result in property damage, personal injury, or death. Improper installation and/or operation will void the warranty. Improper installation and/ or operation can create unwanted electrical hazard which can cause serious injury, property damage, or death. Turn off power at the main circuit feeding the AquaLink power center to disconnect the power center from the system.

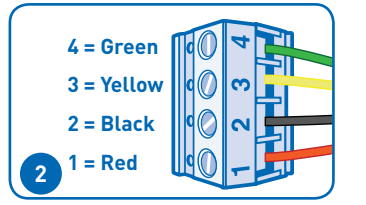

Connect iAquaLink to the RS485 4-wire connector on the power center board of the AquaLink.

**Installation manual (H0433500) and owners manual (H0433600), available online at www.iAquaLink.com or by calling:** 

**USA: 1-800-822-7933 | CANADA: 1-888-647-4004 | AUSTRALIA: 1800-688-552**

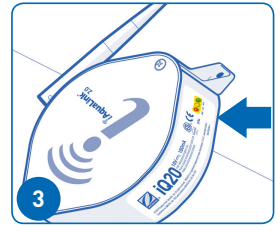

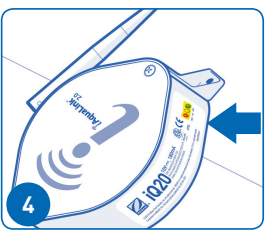

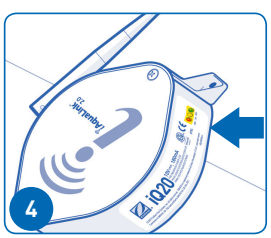

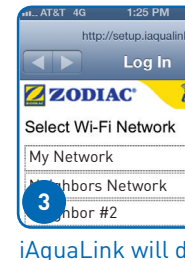

*See Helpful Hints #1 for more info* i

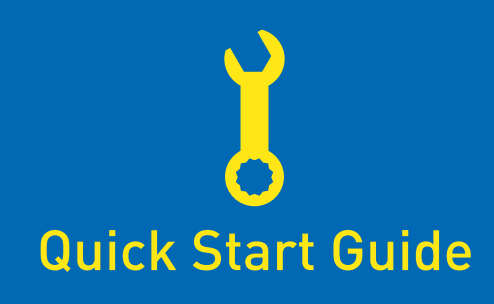

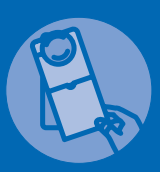

**IMPORTANT | IMPORTANT | IMPORTANTE** Give doorhanger directly to pool owner or hang on door

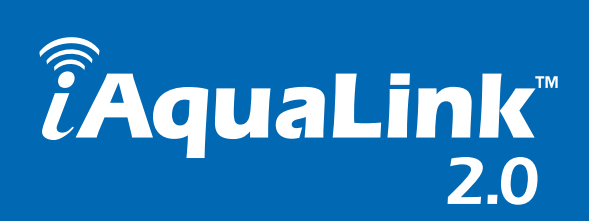

How It Works

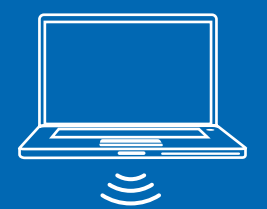

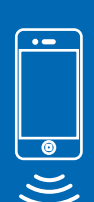

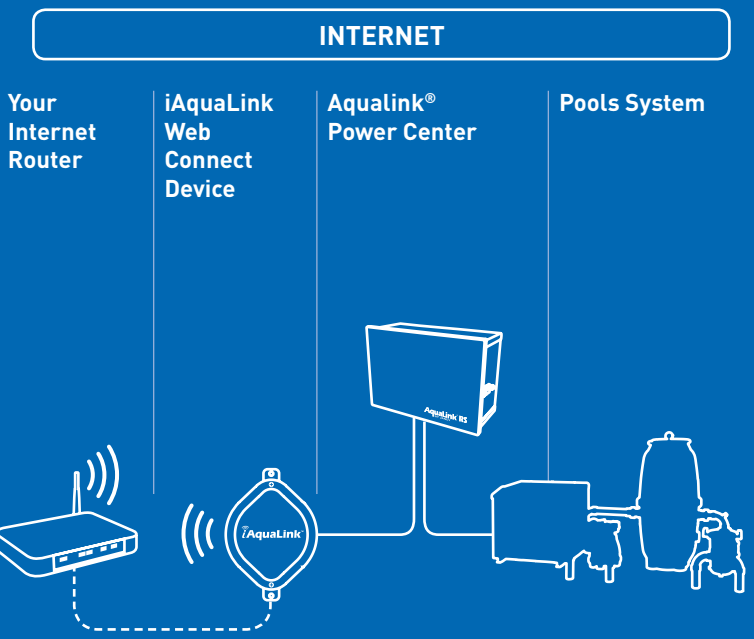

## **i Helpful Hints**

From iAquaLink.com under the *Manage Pool* tab, the pool owner should create a user account with their email address and a password. Then they should sign in to their user account.

**What the LEDs mean** Red = Power Yellow - Slow Flashing = Searching for Network Yellow - Solid = Connected to Network *LED's may flicker—this is normal.*  Green = Connected to Internet

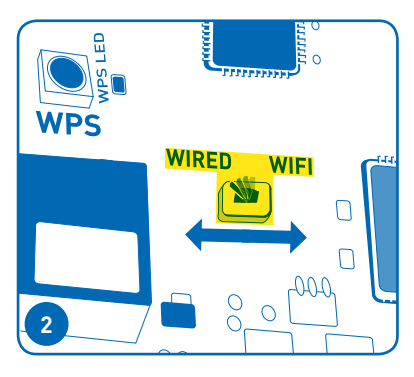

**Restarting WiFi setup mode**

The iAquaLink will start WiFi setup mode when the WiFi-Wired switch is set to WiFi and its memory has been cleared. To clear the memory, toggle the switch and leave it in the WiFi position.

#### **When and how to use a 6584 multiplex board**

If you have more than two sets of wires that need to be connected to any single RS-485 four wire connector, install a 6584 Multiplex board. For installation instructions see instruction sheet included with 6584.

**T** To add the iAquaLink device to an account, you must be connected to the web through the same router the iAquaLink device is connected to.

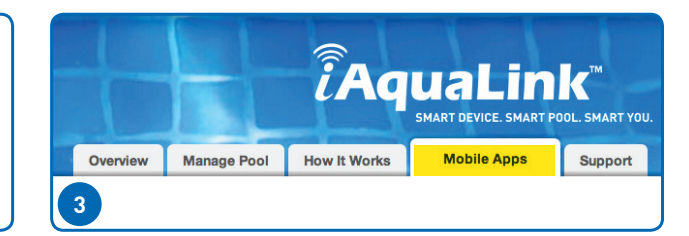

#### **WPS Helpful Hints**

#### **Evaluating WiFi signal strength**

An easy way to evaluate the signal strength between the iAquaLink and the home router, is by using the Hotspot method. This method allows the installer to scan networks, and shows a signal strength indicator. This can be a helpful tool to evaluate the final mounting location of the iAquaLink device. See Section 3A of this manual.

#### **For best reception (Wi-Fi installs only)**

- A. Always mount the iAquaLink™ device with the antenna on the right side, pointing up toward the sky
- B. Mount the antenna at least 6 ft. (2m) high and 10 ft. (3m) from any electric motor.
- C. Attach the Web Connect Device as close to the home's router as possible

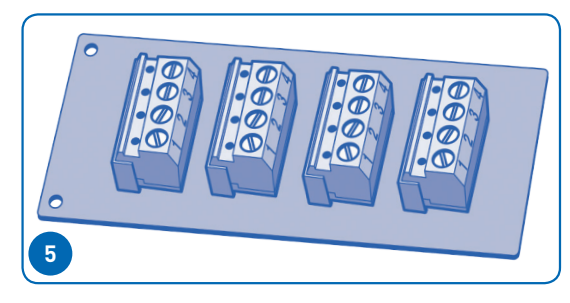

After signing in, to add the device to the user account, click *Add Location.* Enter the iAquaLink device number found on the door hanger or the device itself.

To download the App, go to iAquaLink.com and select *Mobile Apps* - this may appear as a drop-down menu on some devices. It will display links for the appropriate apps for the device. The "Web Application" provides the app experience without downloading or installing a native app.

# **ENGLISH** Set up User Account and add the location to the account.

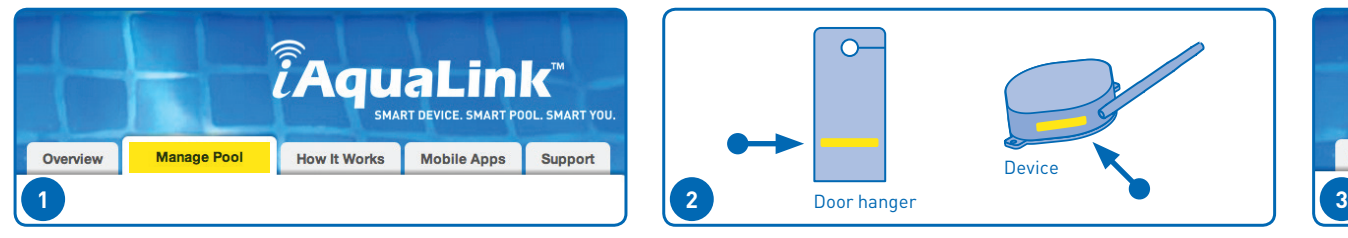

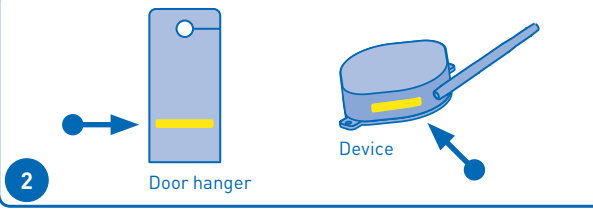

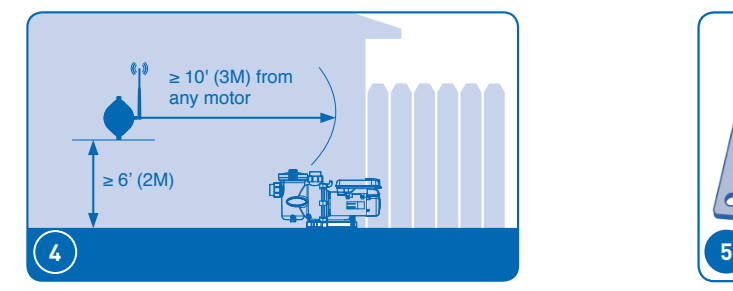

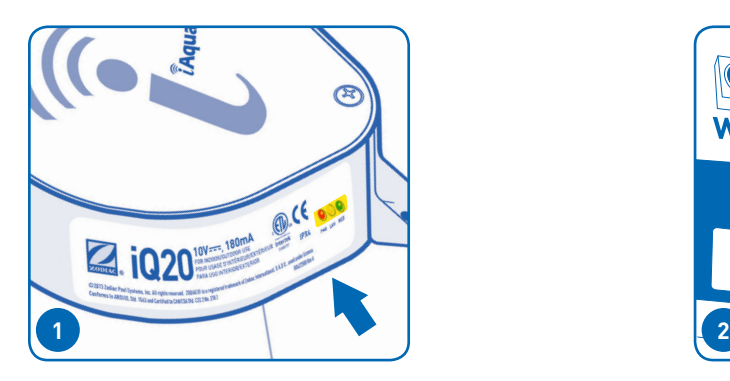

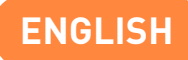

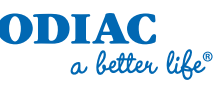

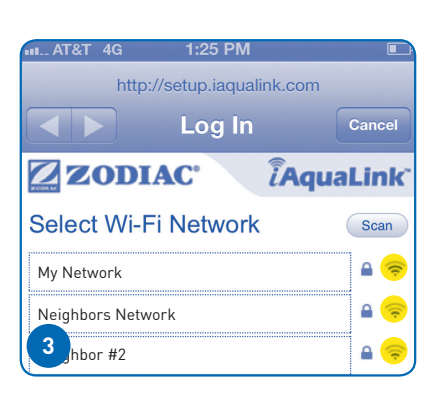

- Some brands use other names (like Quick Setup) or i other icons (such as padlock or similar) for WPS.
- **3** Some routers may have WPS disabled, which may require using the hotspot method (4A).
- $\bullet$  The hotspot method (4A) is recomended for Apple routers

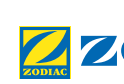

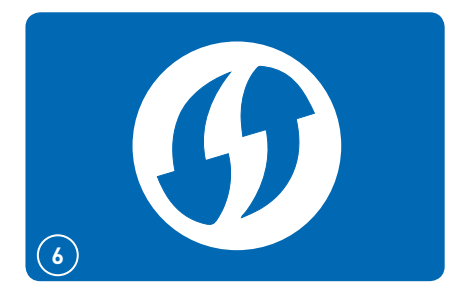